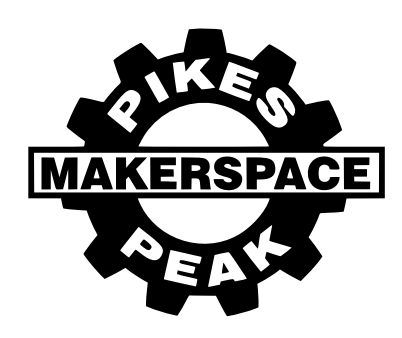

735 E. Pikes Peak Avenue, Colorado Springs, CO 80903 (719) 445-MAKE (6253) | contact@pikespeakmakerspace.org

# Epilog Laser ZING 30 Watt

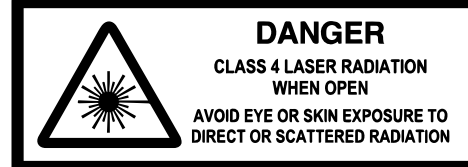

**DO NOT ENGRAVE OR CUT PVC OR VINYL:** Never engrave or cut any material containing PVC or vinyl. When engraved, a corrosive agent is produced that will destroy the machine.

#### **FILE SETUP:**

The maximum bed size for *vector cutting* or *raster etching* is 16" x 12" or less.

Black graphics represent the area to be etched; or rastered. (*other colors can be mapped to various power settings\*)* Red lines are vector cut lines to be set at **.001pt**. (*The laser will first etch/raster, then cut/vector your design.*) Illustrator, CorelDRAW, & Photoshop are recommended for this machine, although any vector based software is compatible.

Always save your work. CTRL+S Windows or Command+S Mac

#### **SETTING UP LASER:**

- 1. The power switch for the laser is on the bottom right side of the laser case.
- 2. Place your material in the laser cutting tray and push it against the rail at the top left. (*Make sure this lays flat.*)
- 3. Press the  $(*)$  button on the ZING to turn on the red dot. Align your home coordinates; where the x,y axis starts. (0,0) This can be at the top left of your material, center, or top center. *(Just use top left for now.)*
- 4. Press the X/Y Off  $\chi$ <sup>o</sup> button on the ZING, to manually move the laser carriage to the x/y (0,0) point. Once it is in the proper orientation press GO  $\bigcirc$  to set your home coordinates.
- 5. Focus the lens by pushing the Focus  $\left(\frac{1}{k}\right)$  button, and use the dangling spring to focus the lens. Use the up & down arrows to raise & lower the bed so that the spring is just touching your material.

## **PRINTING TO THE LASER:**

1. After setting up your file and work area/artboard, type Ctrl+P/Cmmd+P and select *Epilog Engraver Win32 Zing (USB)*

- 2. Click on **properties**> the print dialog box will open, (*this is where you set your dimensions, power settings, and DPI etc.*)  *a. (Keeping a cutting/etching journal for your first projects is recommended.)*
	- b. Refer to the Zing user manual Appendix B pg. 143-144 for recommended settings. This is a good starting point. *(If unfamiliar with a material, it is good practice to test it before committing to the full print.)*
- 3. After selecting your power, speed, artboard size, DPI, etc. press ok > print.
- 4. Turn on the exhaust fan.
- 5. Press the Jobs  $\textcircled{\texttt{:=}}$  button. The most recent file to be sent to the ZING will be the first file to show up. Select the file you want & press  $GO \rightarrow$ .
- 6. Always remain in the vicinity of the laser while in operation, & be aware of any material problems. Listen for any irregularities in the operation of this machine.

## **SAFETY/CONTROL MEASURES:**

- Lifting the lid while the laser is in operation will cut power to the laser. The carriage will keep moving & this will ruin your job. (*quickest way to abort etching/cutting.*)
- Press pause  $\Box$  button while etching/cutting to stop at the end of the current line. (*good for checking material/settings.*)
- Press  $GO \rightarrow$  to resume or RESET  $\supseteq$  to move it back to it's home x,y coordinates: (0,0) point.

## **CLOSING JOBS**:

- 1. Turn off Exhaust Fan and ZING.
- 2. Wipe down glass & cloudy areas in the laser bay.
- 3. Put everything back the way it was when you started.

#### *Remember to reserve a time slot on the website to ensure you are able to use the machine when you want to.*

*\*(See advanced class for color mapping & other techniques using this laser.)*